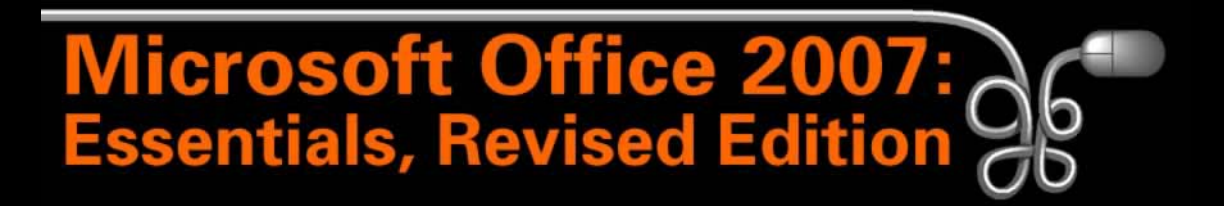

#### Lesson 9: Creating a Simple Report

[Return to the Office 2007 web page](http://www.labpub.com/learn/oe7r/)

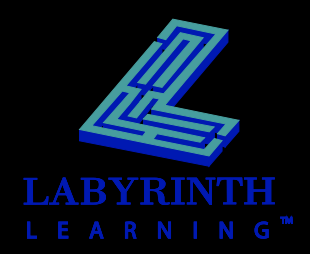

## **Understanding Report Formats**

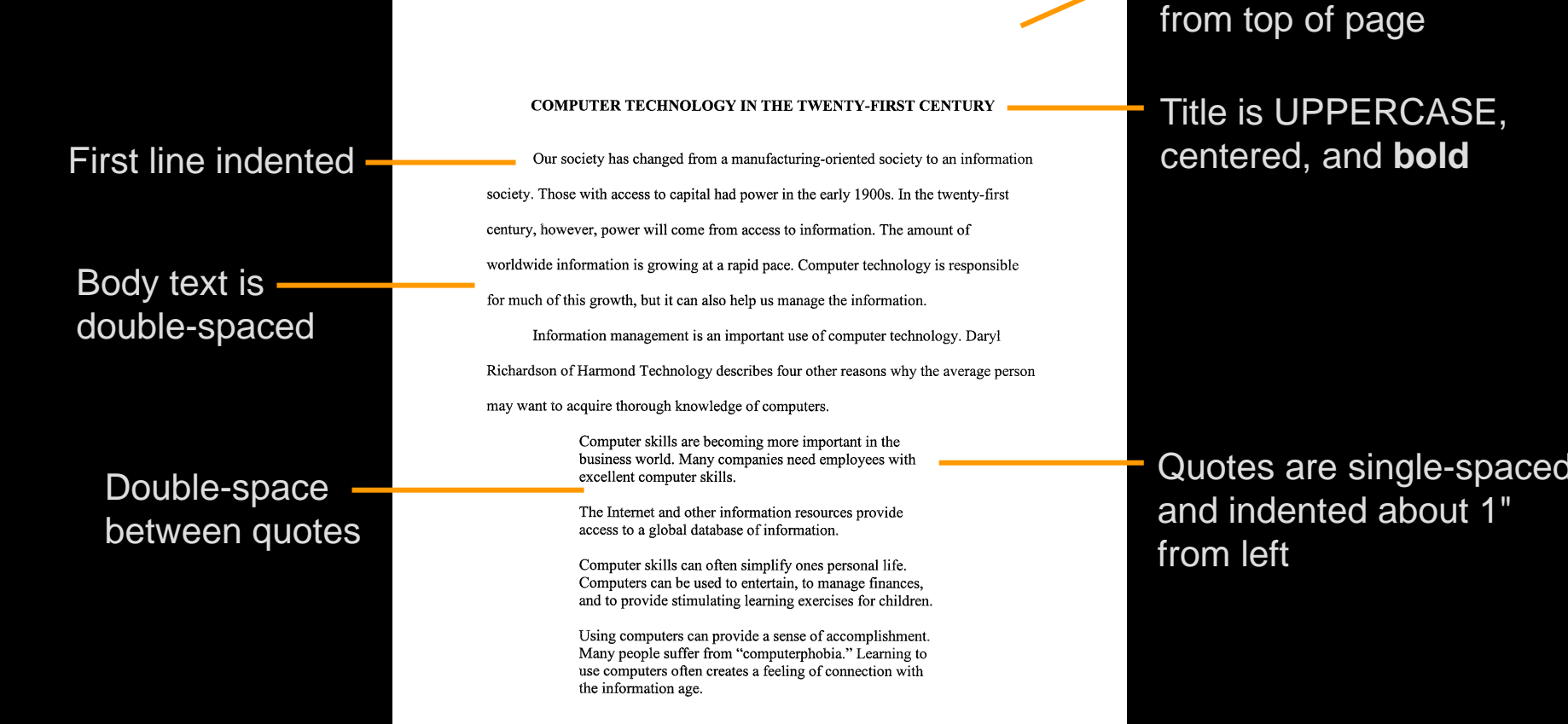

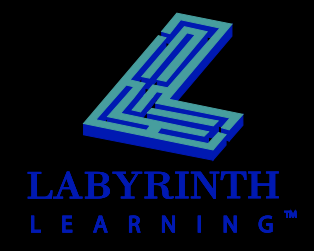

Begin title 2" down

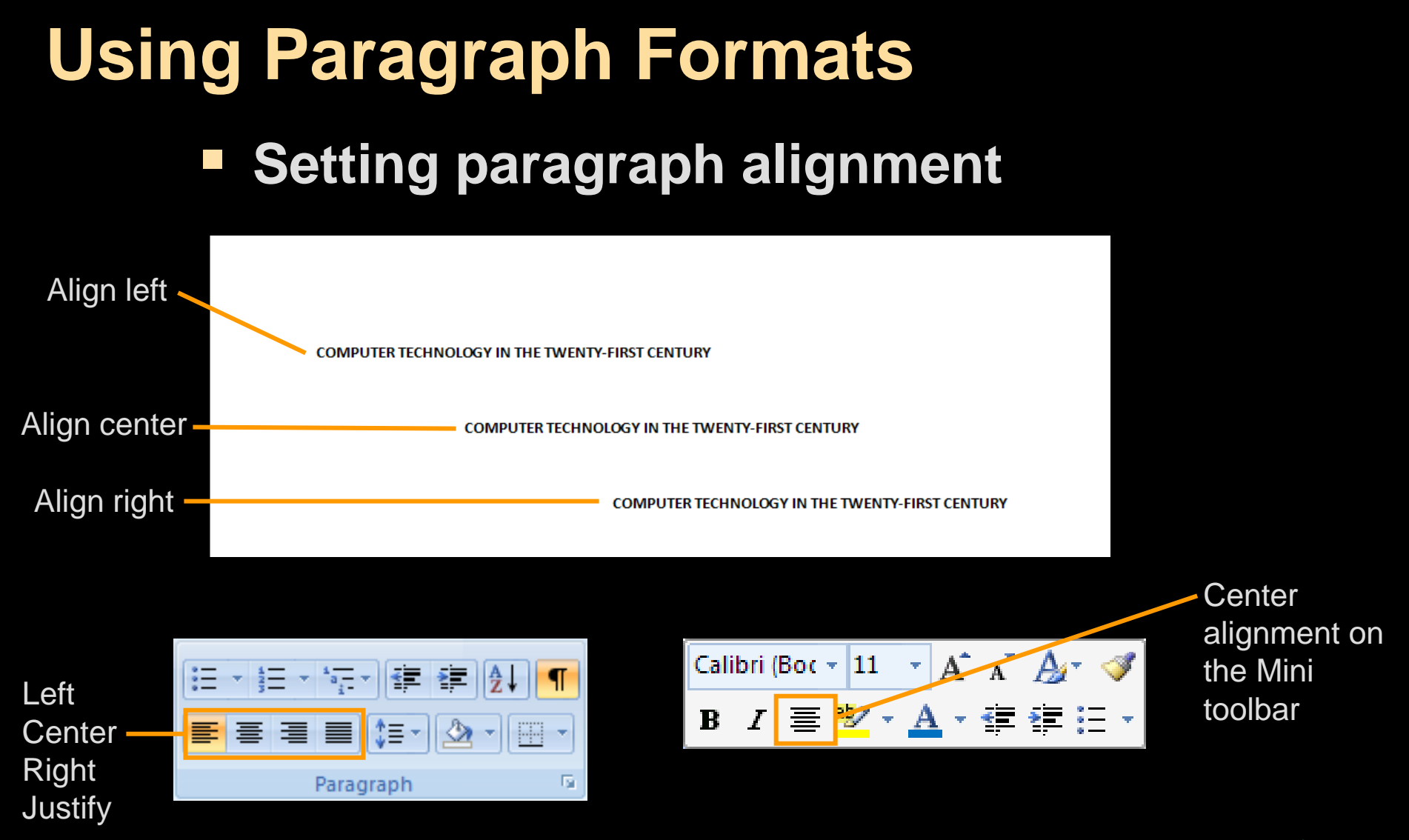

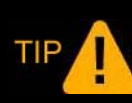

*Character formatting: Select the entire block of text you want to format. Paragraph formatting: Simply click in the paragraph to select it.* 

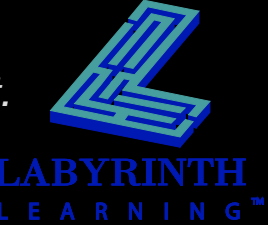

#### **Using Paragraph Formats** Ξ **F** Setting line spacing

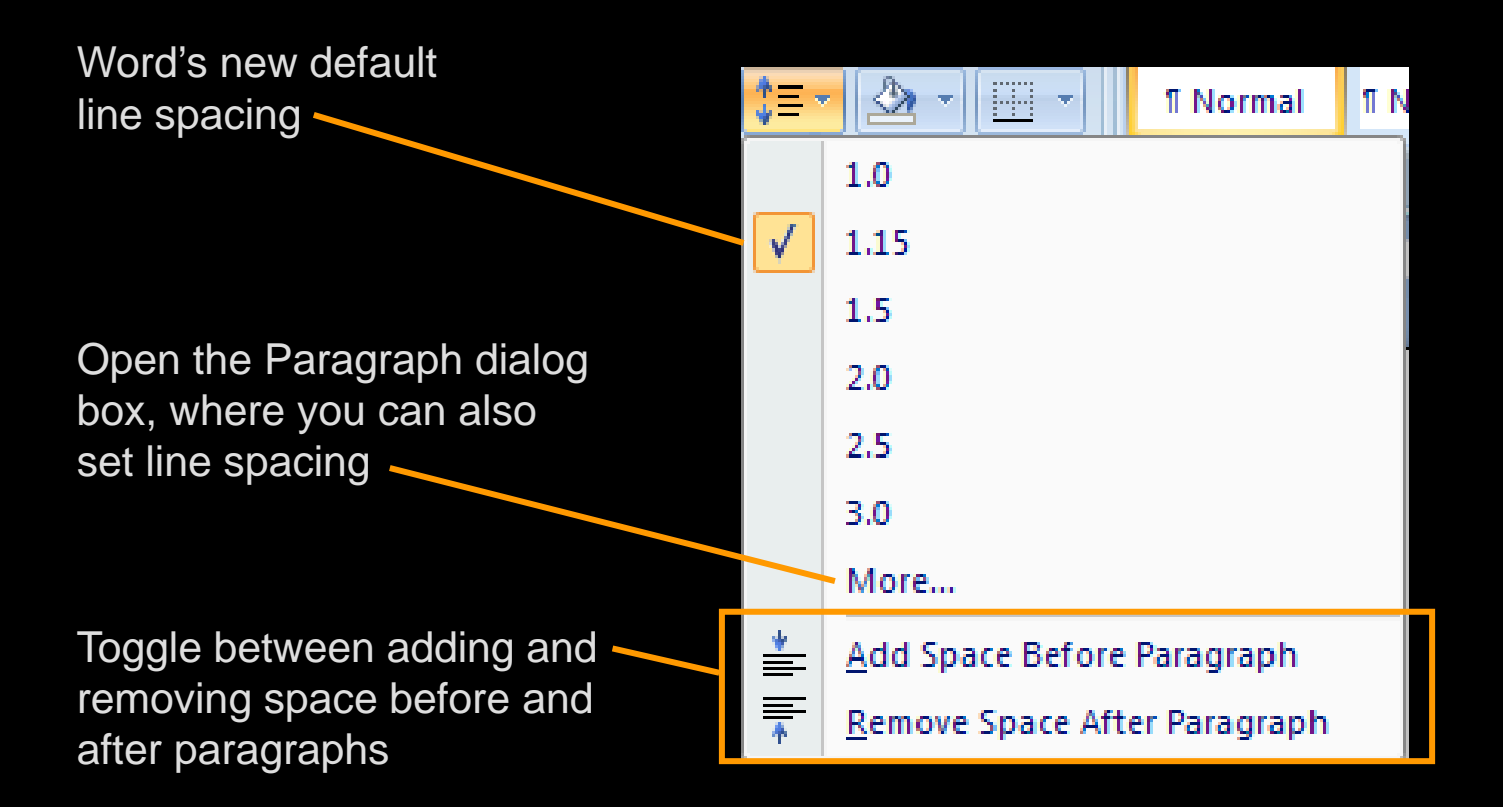

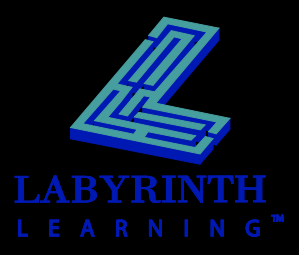

### **Indenting Text from the Left**

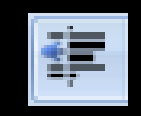

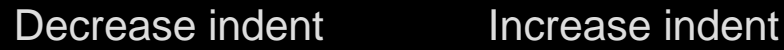

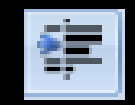

#### Left margin 2012 1/2–inch indent

To laugh often and much; to win the respect of intelligent people and the affection of children; to earn the appreciation of honest critics and endure the betrayal of false friends; to appreciate beauty, to find the best in others; to leave the world a bit better, whether by a healthy child, a garden patch or a redeemed social condition; to know even one life has breathed easier because you have lived. This is to have succeeded.

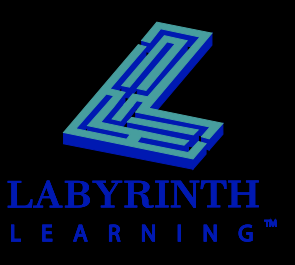

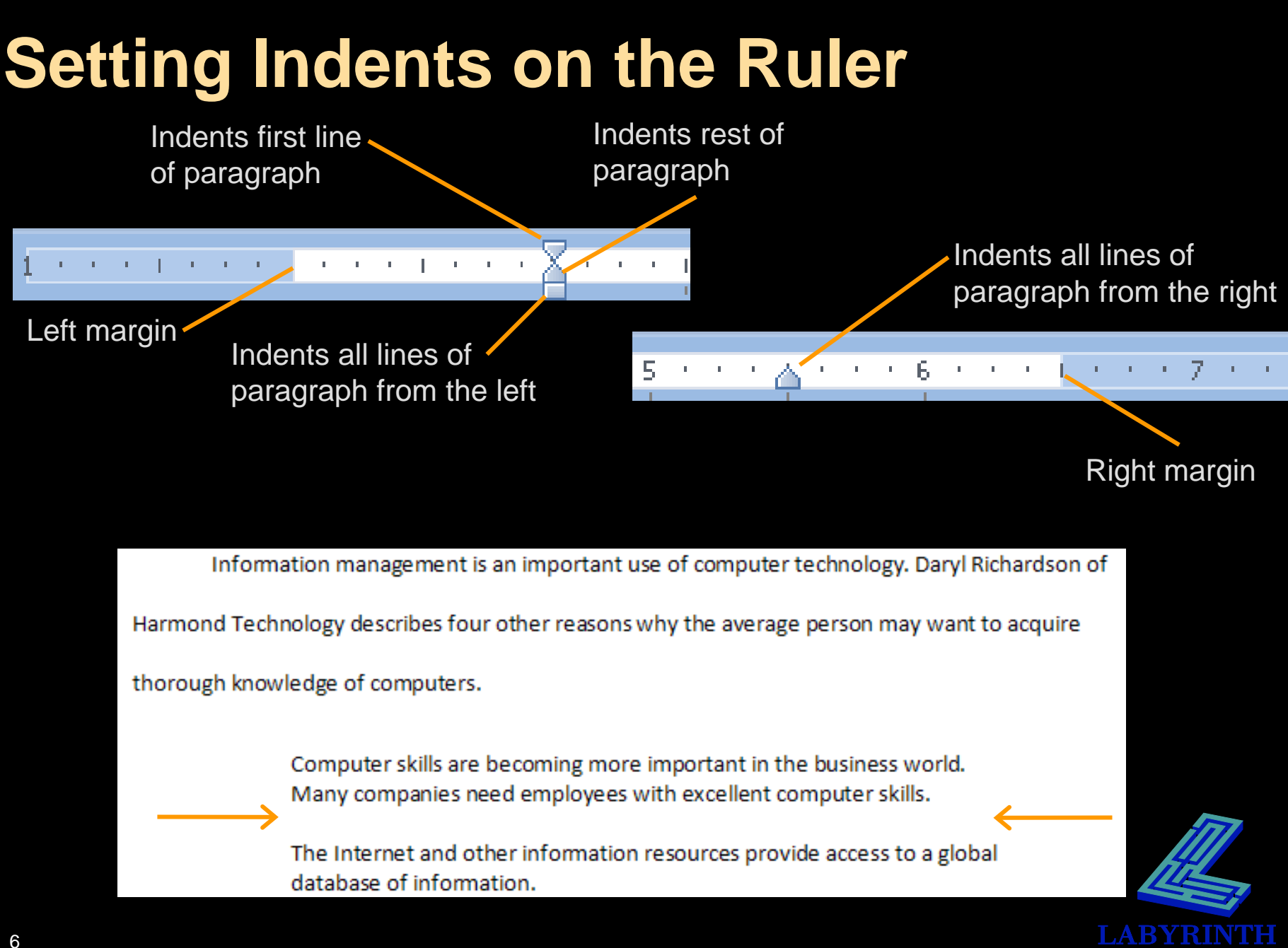

## **Setting Tabs with the Ruler**

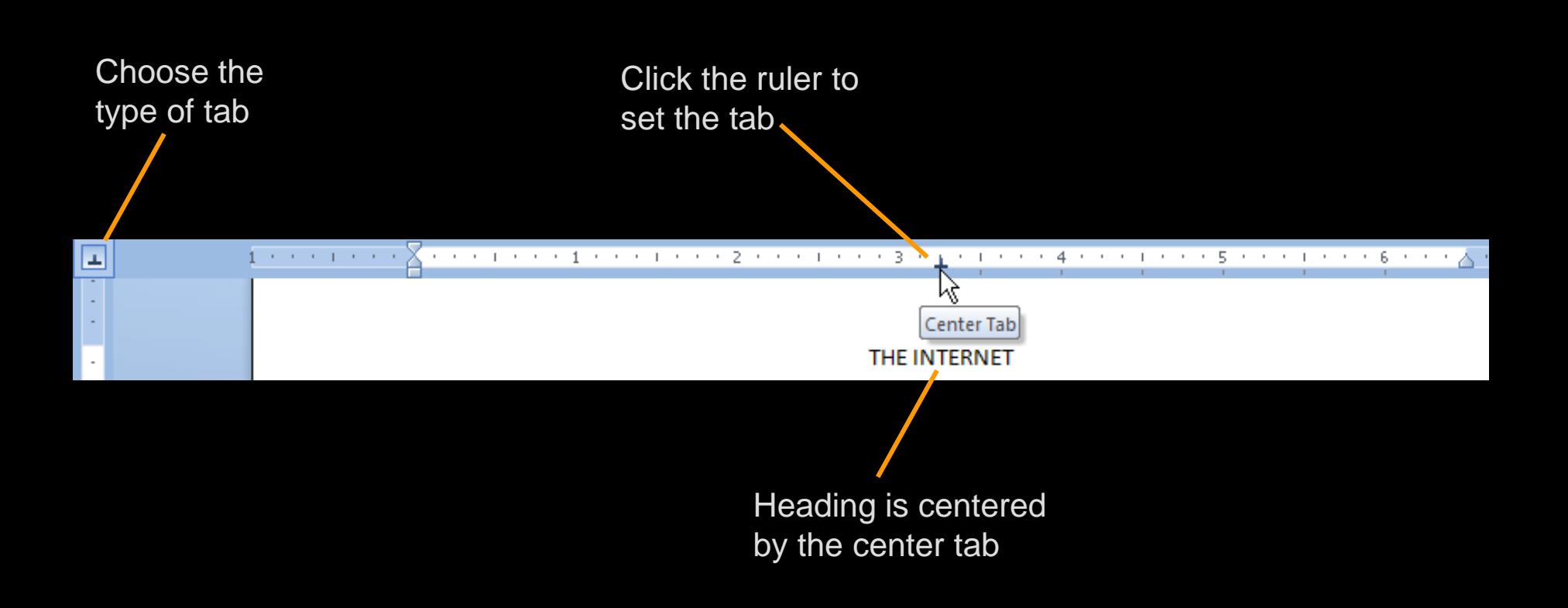

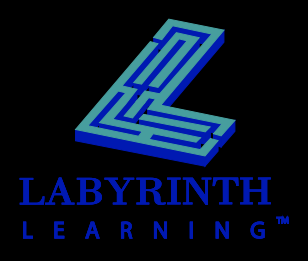

## **Modifying Tabs with the Ruler**

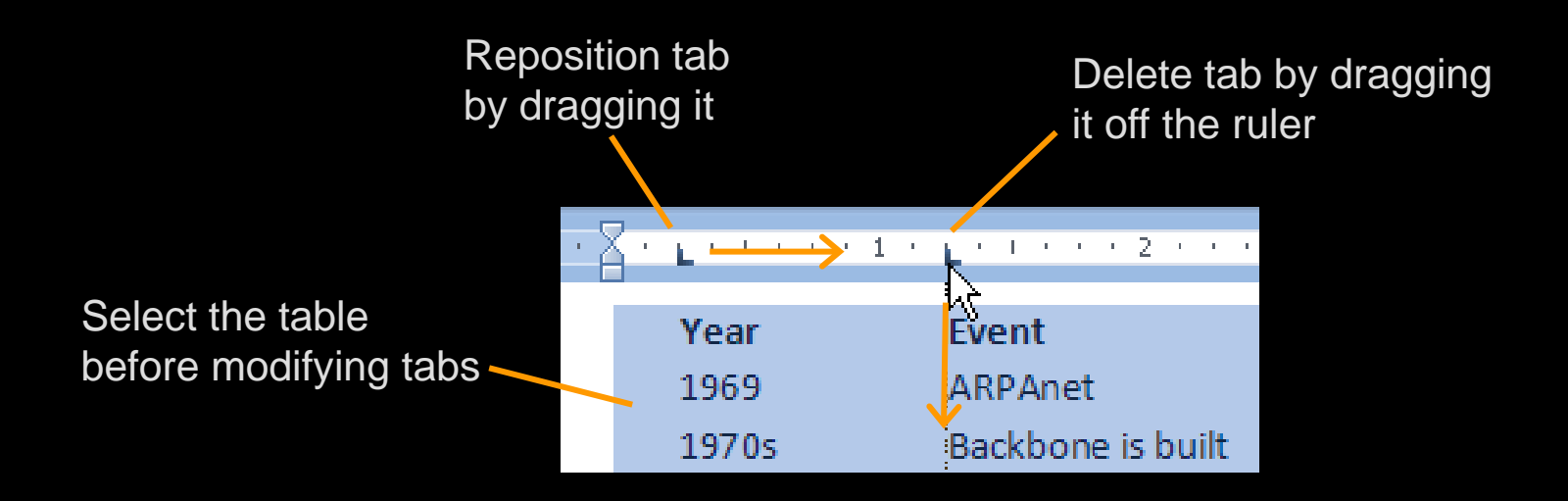

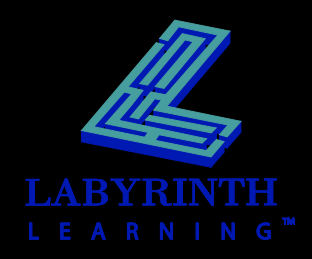

## **Using the Tabs Dialog Box**

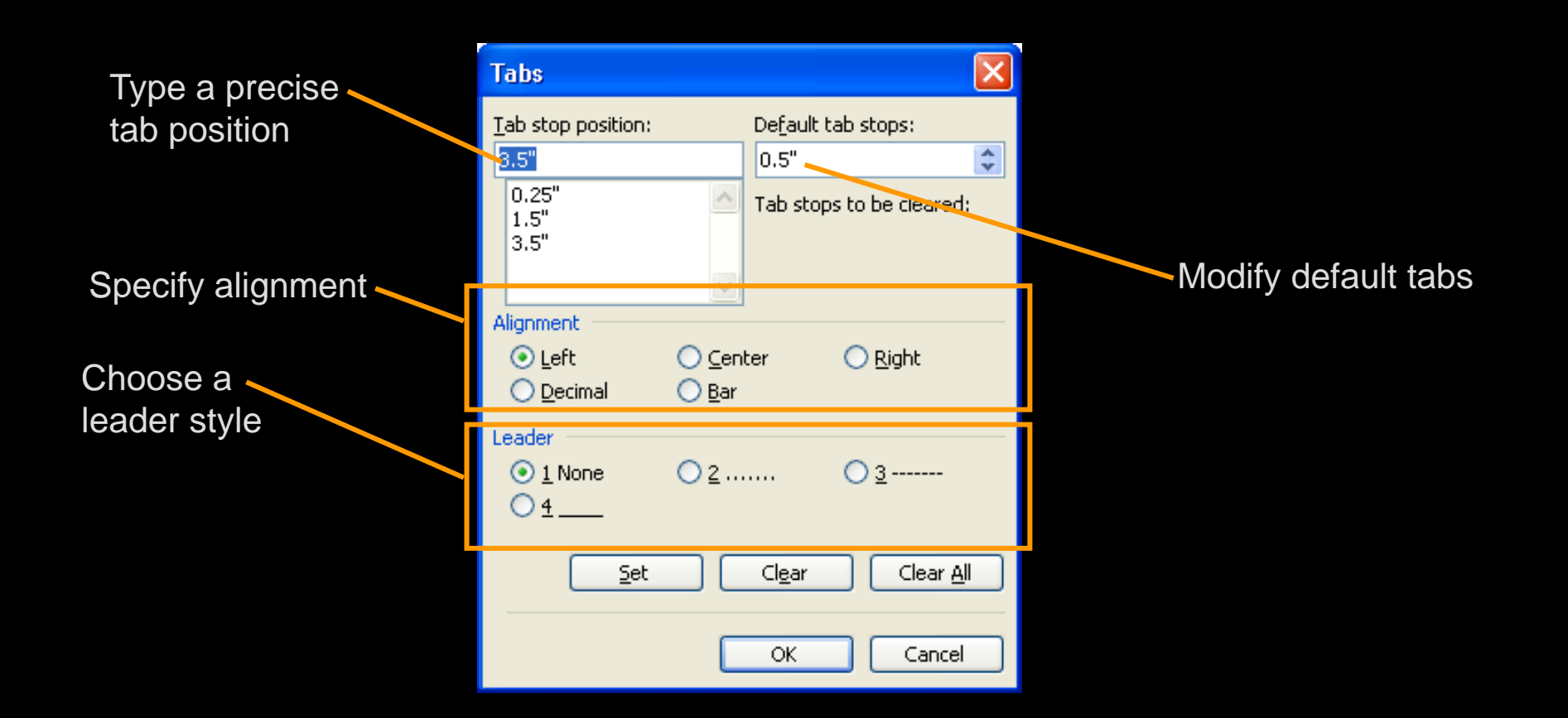

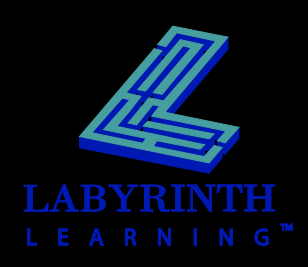

## **Using Bullets and Numbering**

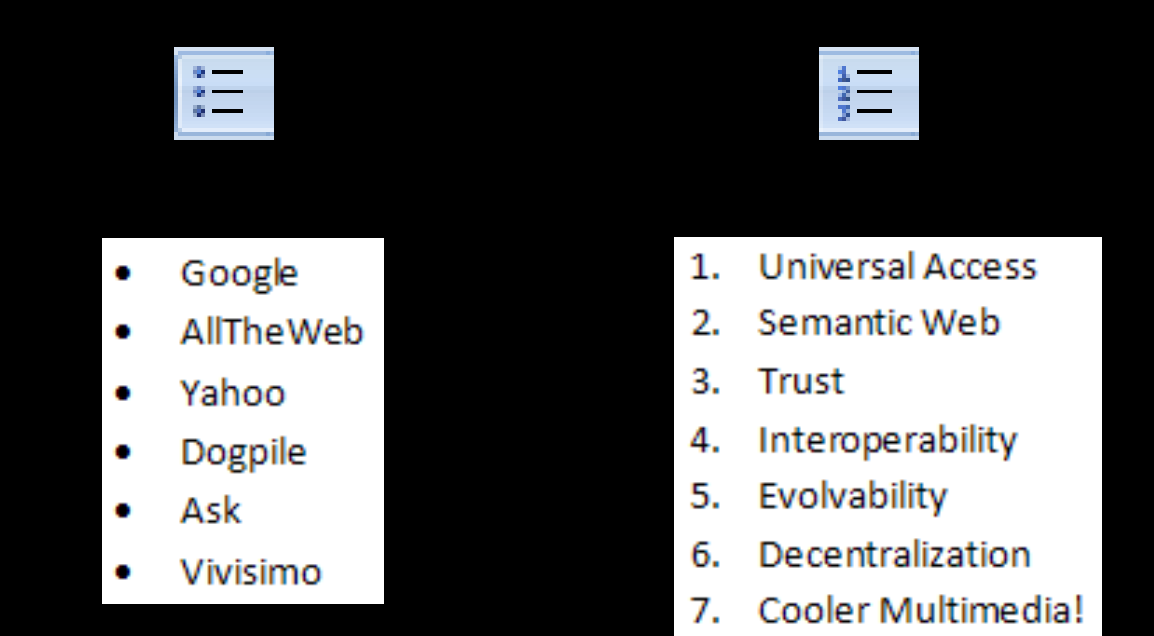

*Tap Enter to generate a new bullet or number.* TIP *Tap Enter twice to turn off bullets or numbering.*

TIP

*Tap Shift + Enter to move the cursor to the next line without creating a bullet.* 

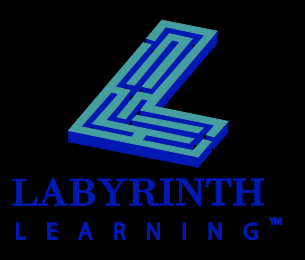

#### Numbering library **Using the Bullets and Numbering Libraries**

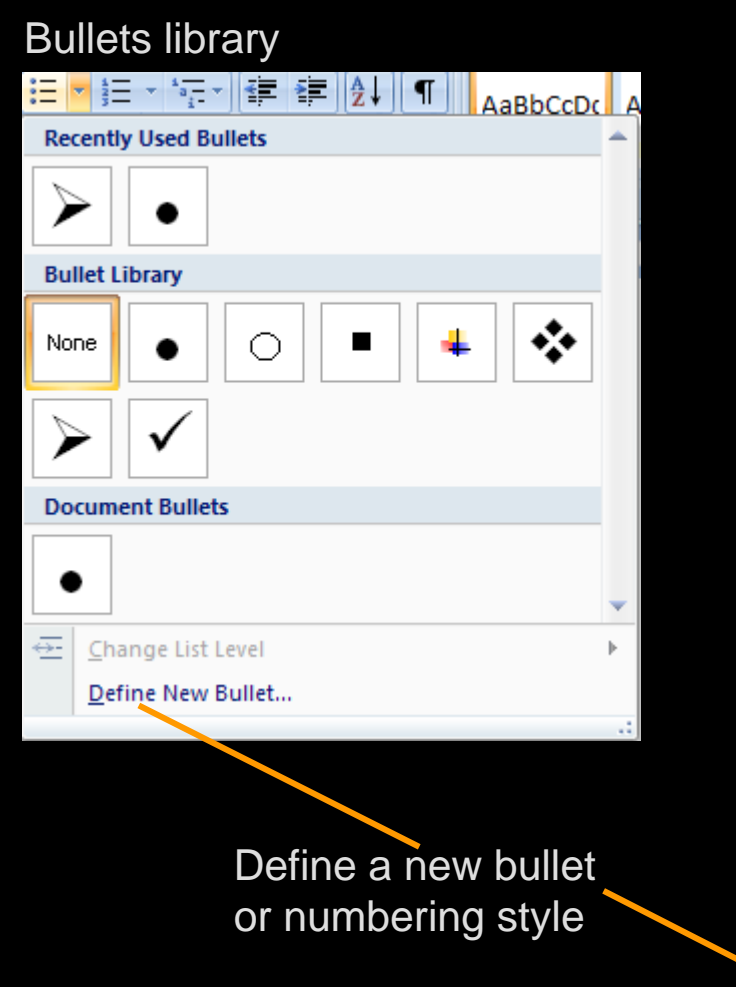

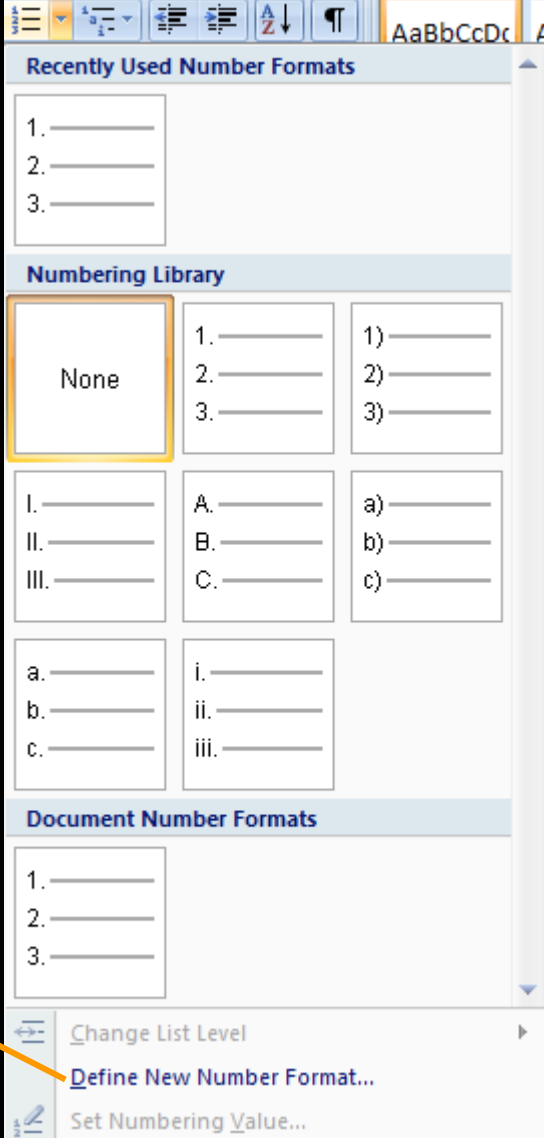

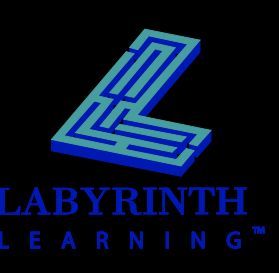

### **Customizing Bullet and Number Styles**

### **Choose from a variety of symbols, pictures, and fonts**

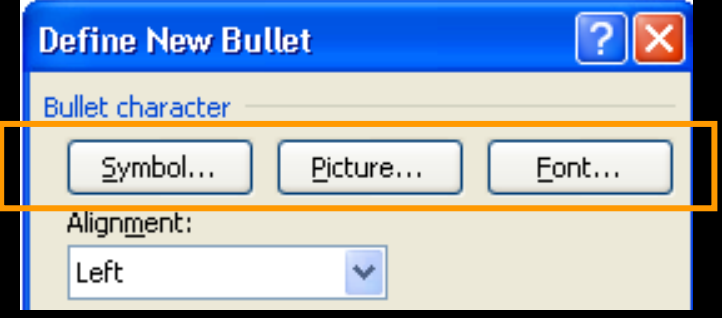

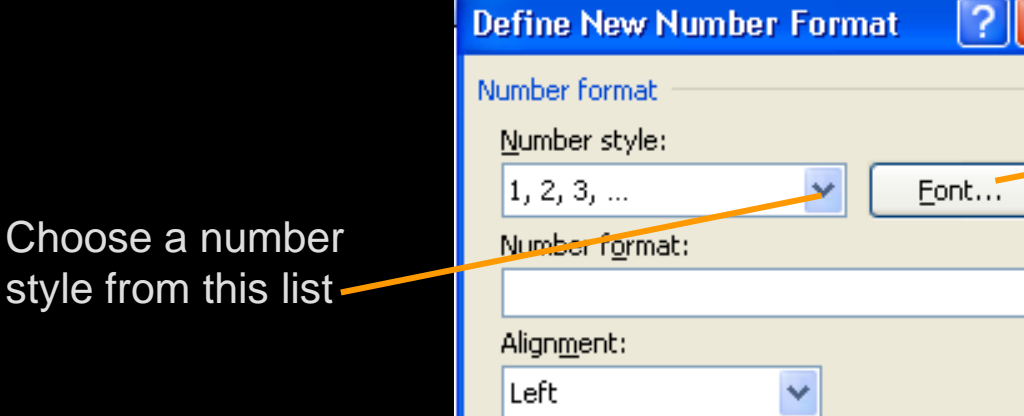

A variety of fonts for customizing a numbering style

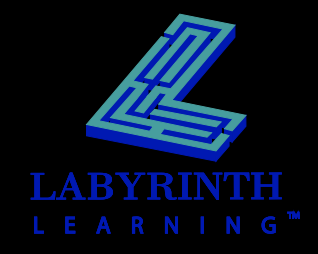

Choose

## **Restarting or Continuing Numbering**

 **AutoCorrect smart tag appears when you start additional numbered lists in a document**

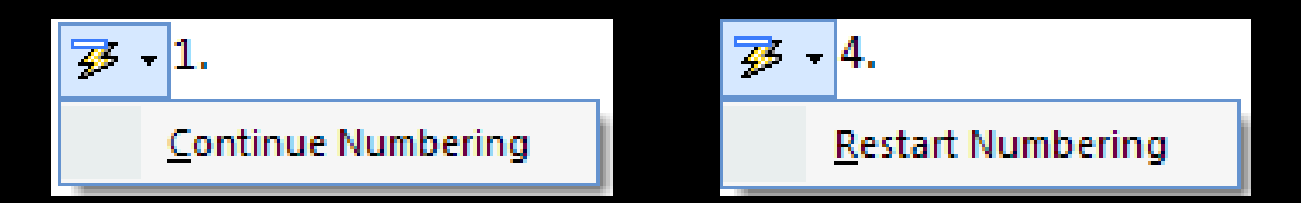

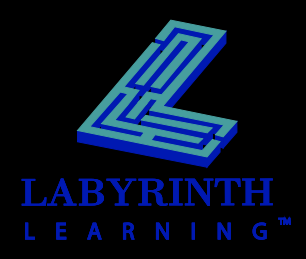

## **Using the Paragraph Space Setting**

#### **Pad the space between paragraphs with a precise amount**

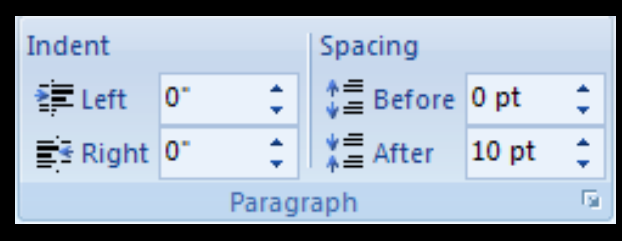

Paragraph spacing controls in the Paragraph group (Page Layout tab of the Ribbon)

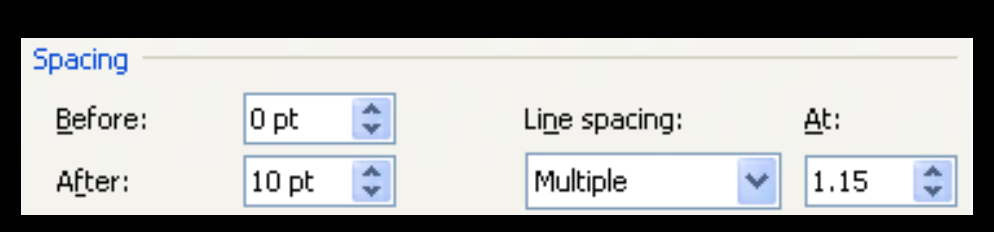

Paragraph spacing controls in the Paragraph dialog box

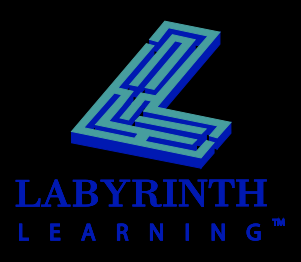

## **Using Borders**

### **Apply borders to selected text, paragraphs, and pages**

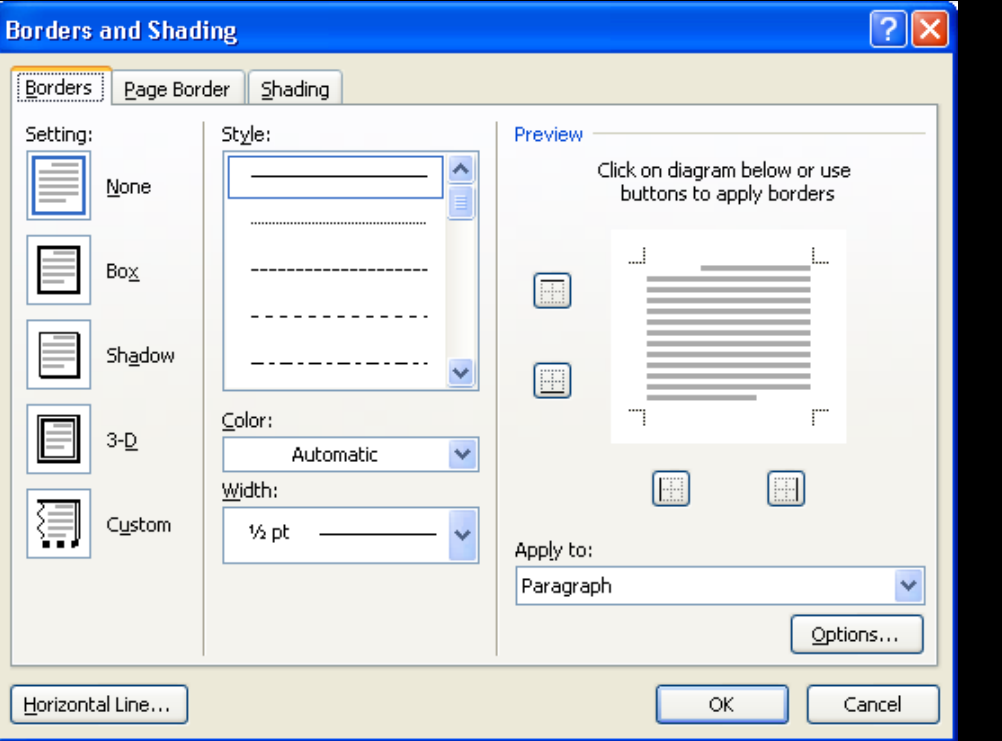

Borders options in the Borders and Shading dialog box

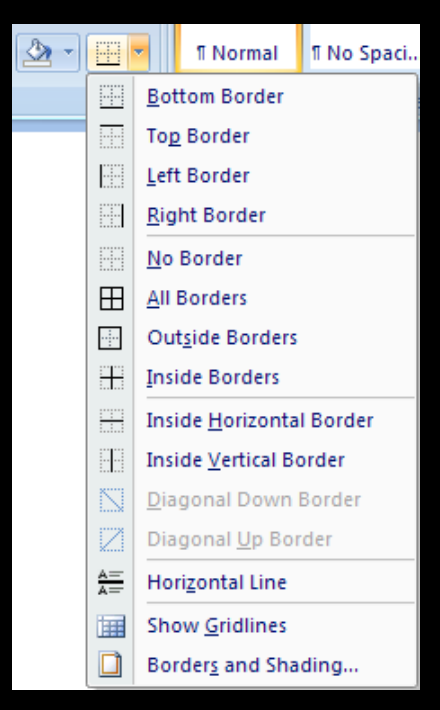

#### Borders options on the Ribbon

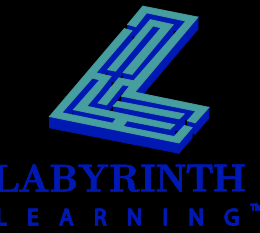

# **Using Shading**

#### **E** Apply shading to selected text, **paragraphs, and pages**

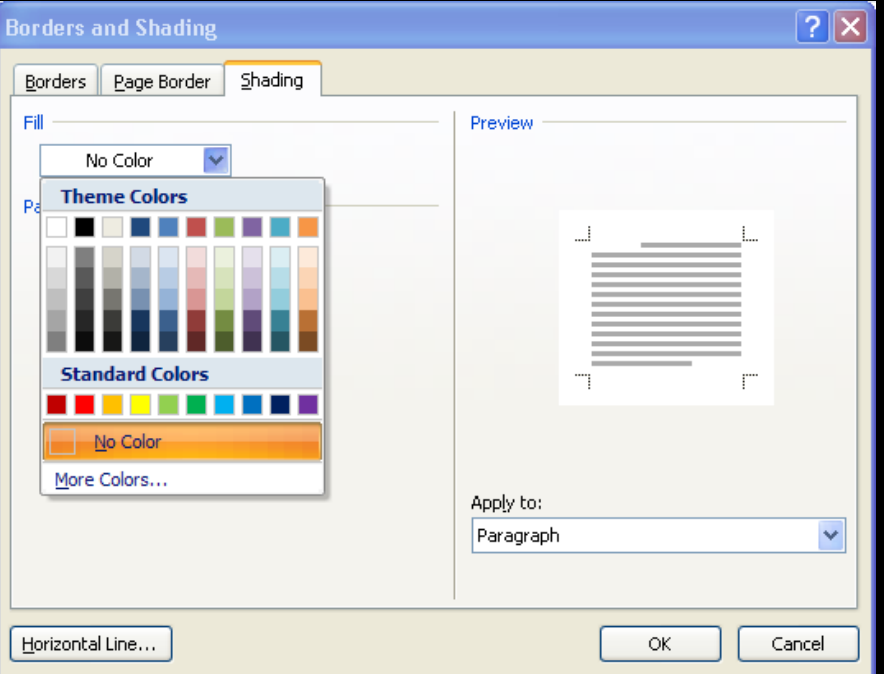

Shading options in the Borders and Shading dialog box

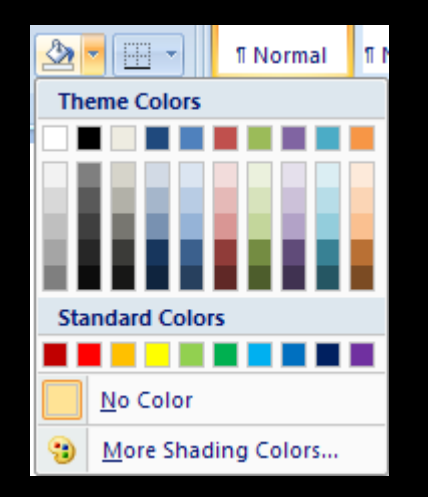

#### Shading options on the Ribbon

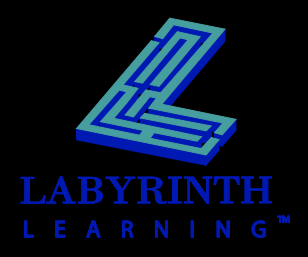

### **Setting Page Numbering**

#### $\blacksquare$  **Insert at various positions on the page**

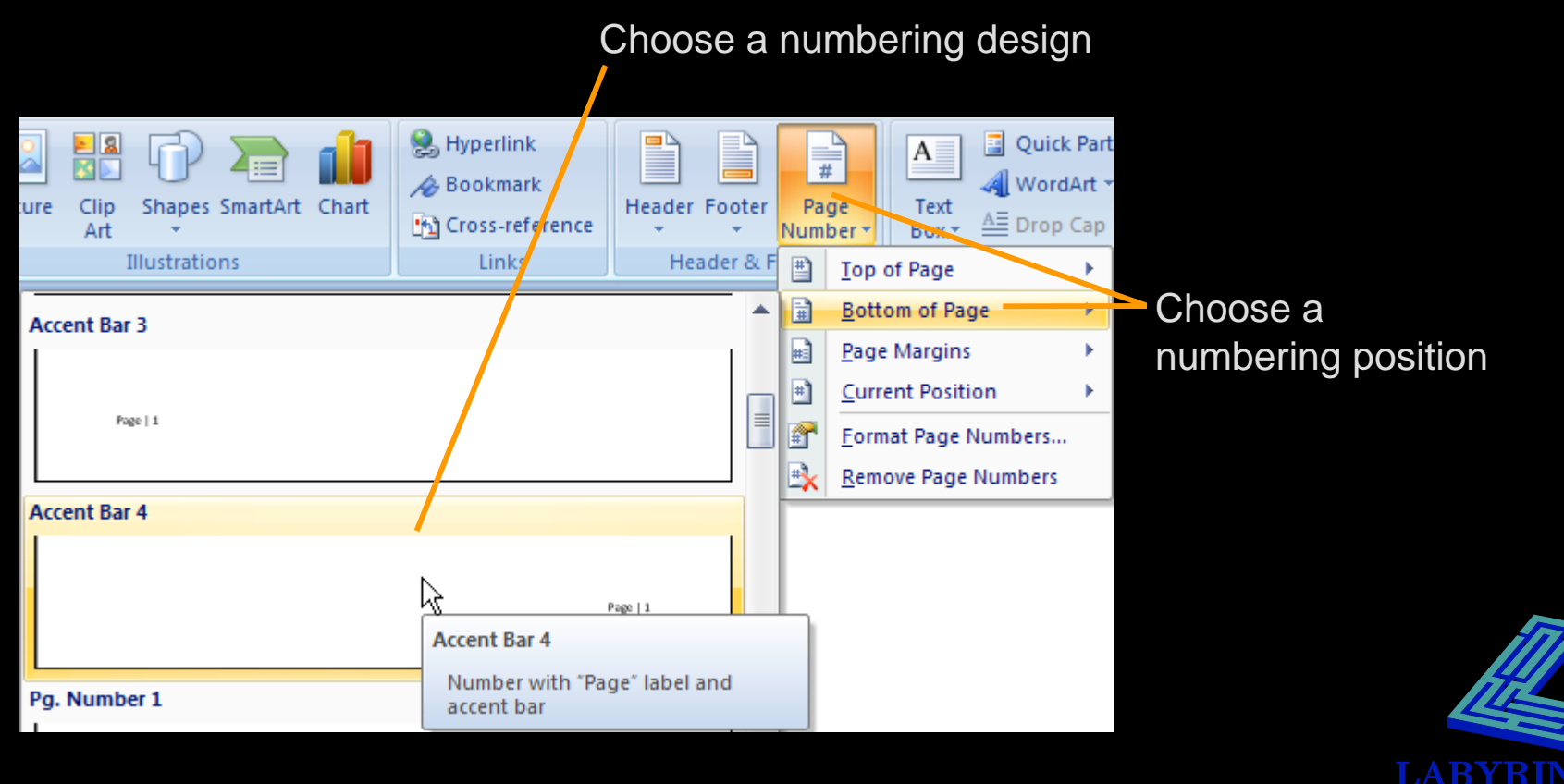

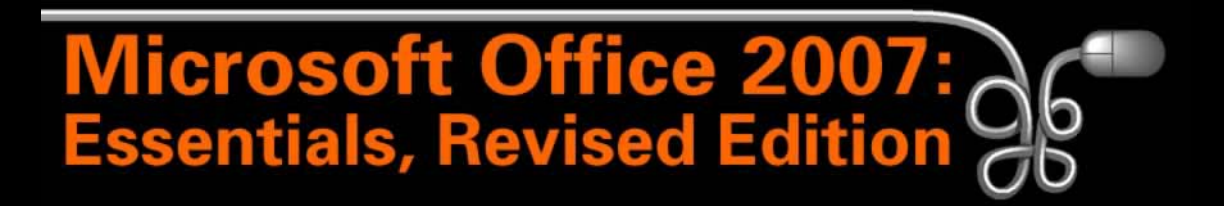

#### Lesson 9: Creating a Simple Report

[Return to the Office 2007 web page](http://www.labpub.com/learn/oe7r/)

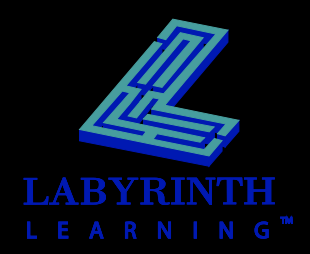